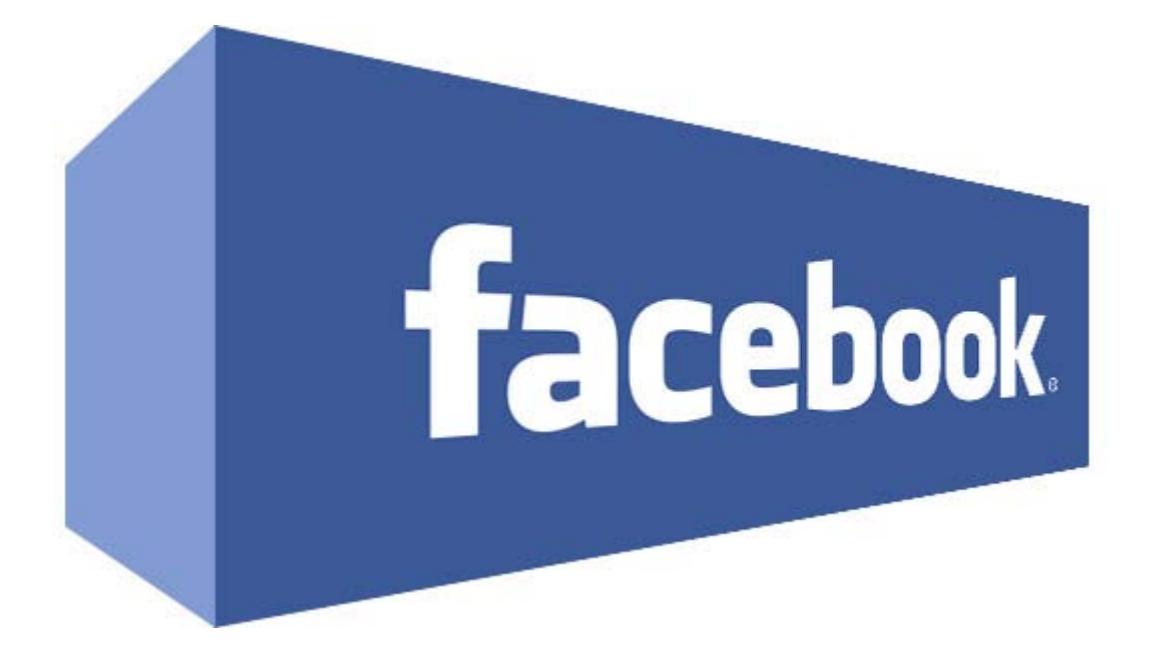

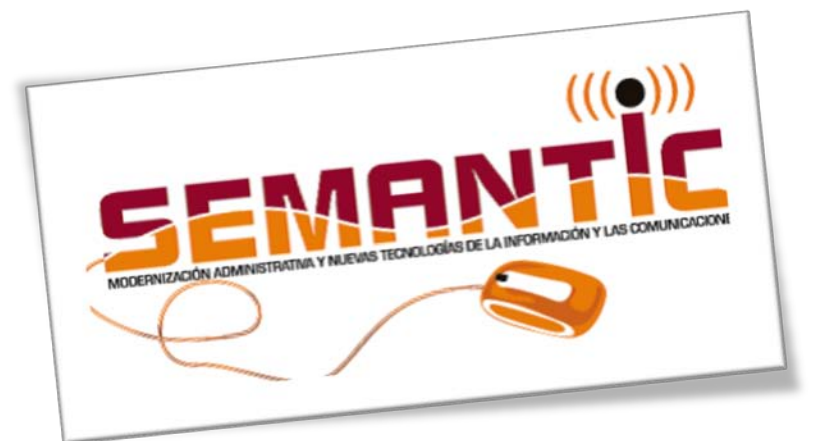

**SEMANTIC** Servicio de Modernización Administrativa y Nuevas Tecnologías de la Comunicación Excma. Diputación Provincial de Burgos

Aviso Legal

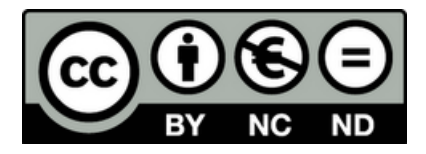

El presente documento pertenece a Servicio de Modernización Administrativa y Nuevas Tecnologías de la Comunicación de la Diputación Provincial de Burgos (SEMANTIC), ha llegado a tus manos con licencia Creative Commons Reconocimiento-No Comercial-Igual Distribución 3.0.

Puedes copiarlo, hacer obras derivadas, distribuirlo, difundirlo, total o parcialmente, siempre que:

- Reconocimiento: Se reconozca y cite su procedencia, haciendo referencia expresa a SEMANTIC y su sitio web [www.telecentrosburgos.es,](http://www.telecentrosburgos.es/) no significando esto que la sección presta apoyo al tercero que usa el documento.
- Uso No Comercial: No se puede obtener beneficio económico de las acciones derivadas de la obra.
- Las obras derivadas se compartan con igual licencia.

# **Contenidos**

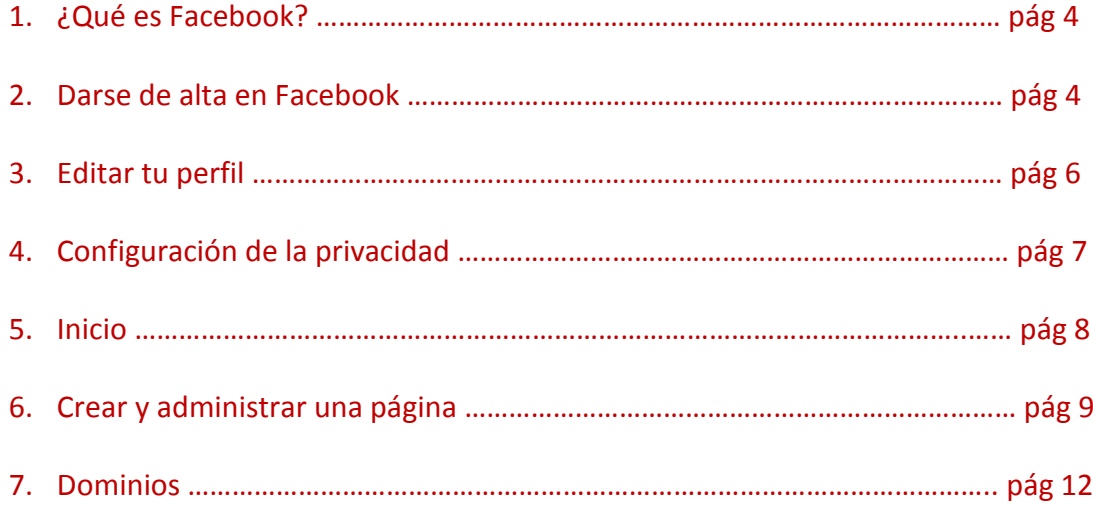

# **1. ¿Qué es Facebook?**

Es una red social, un sitio web que ofrece diferentes servicios y funcionalidades de comunicación entre familiares, amigos y grupos de interés.

Facebook trabaja a nivel mundial y tiene más de 600 millones de usuarios en todo el mundo.

## **2. Darse de alta en Facebook**

Entramos en la página web[: www.facebook.es](http://www.facebook.es/)

Y a continuación vamos al apartado de "Regístrate" y rellenamos todos los campos incluida la fecha de nacimiento, como podemos comprobar es necesario tener correo electrónico.

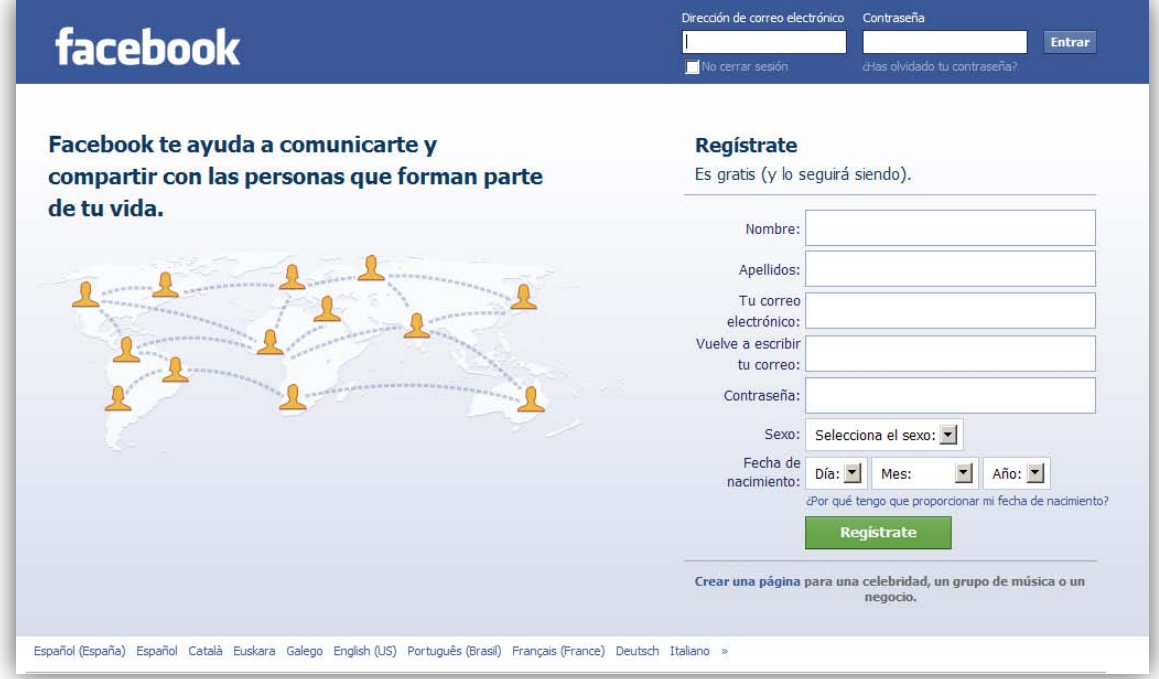

Una vez rellenos todos los campos pulsamos sobre el botón:

Regístrate

En la siguiente pantalla puede aparecer un código de seguridad que será distinto para cada usuario que se esté registrando:

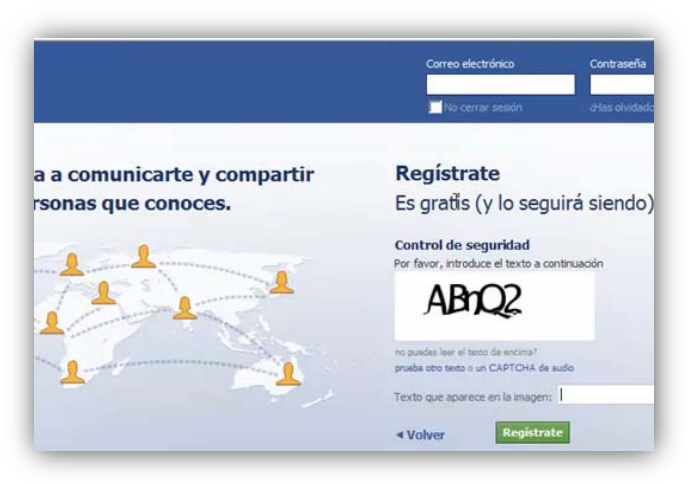

A continuación nos aparecen una serie de pasos que podemos ir rellenando en ese momento o más tarde como agregar amigos, añadir datos en nuestro perfil o unirse a otra red.

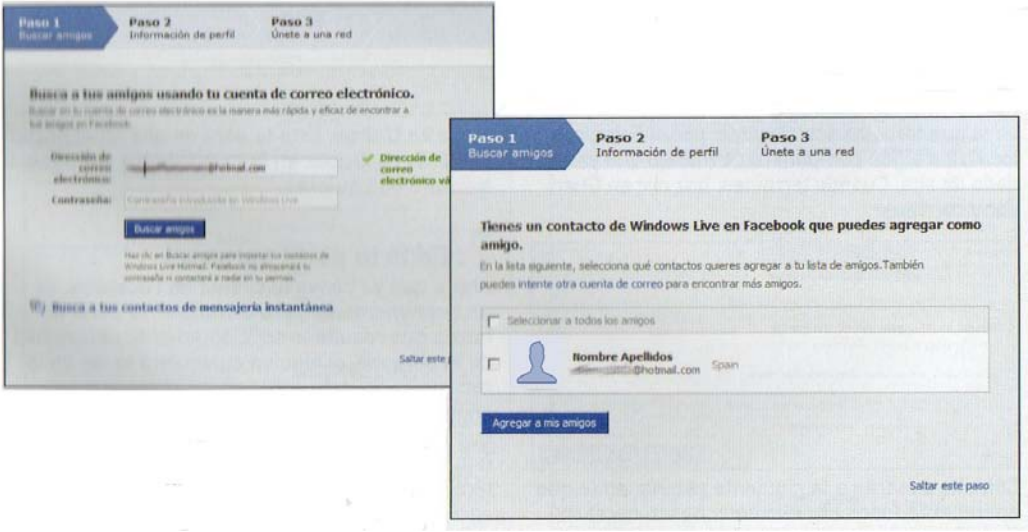

**\*Nota:** Para completar el proceso de registro debemos acceder a nuestro correo personal y abrir el email de "Solo te queda un paso para tener tu cuenta en Facebook". Hacemos un clic sobre el enlace y a continuación se abre Facebook con un mensaje de "Cuenta confirmada".

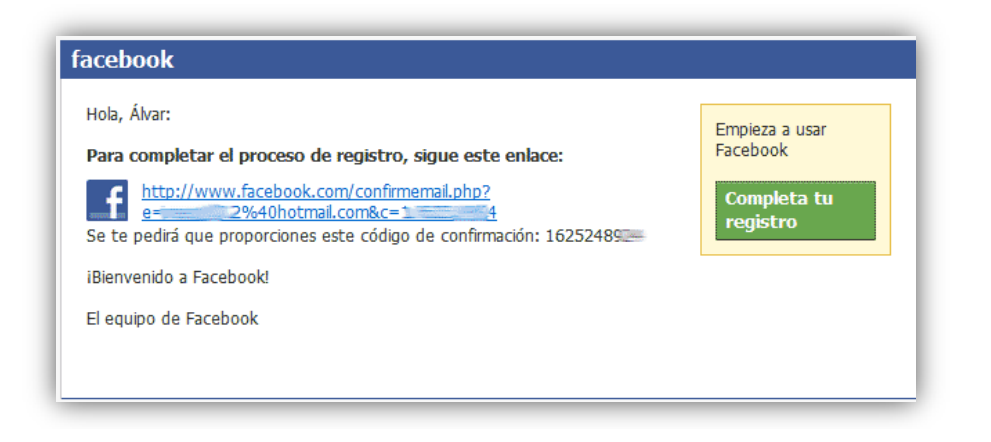

## **3. Editar tu perfil**

En el perfil tenemos información relacionada con nosotros mismos:

- El muro: es un espacio dónde nosotros o nuestros amigos podemos dejar cualquier tipo de comentario incluyendo fotos, vídeos, etc.
- Información: aquí aparecen todos mis datos relacionados con el empleo, formación, arte, ocio, actividades, intereses,…
- Fotos: en este apartado podemos ver todas las imágenes que tengo en mi perfil y que podemos organizar por álbumes y además aquellas fotos en las que aparezco y están en los perfiles de mis amigos (para esto es necesario que un amigo nuestro nos etiquete en

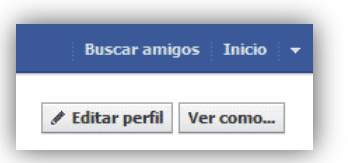

la foto).

Para acceder entramos en "Editar Perfil", que se encuentra en la esquina superior derecha de la pantalla de nuestro perfil (donde pone nuestro nombre en la esquina superior derecha):

Al editar el perfil podemos acceder a más información:

#### **Información básica**

Podemos añadir o modificar datos relacionados con la ciudad, sexo, fecha de nacimiento, idiomas, acerca de mí,… una vez rellenos los datos clic sobre el botón "Guardar Cambios".

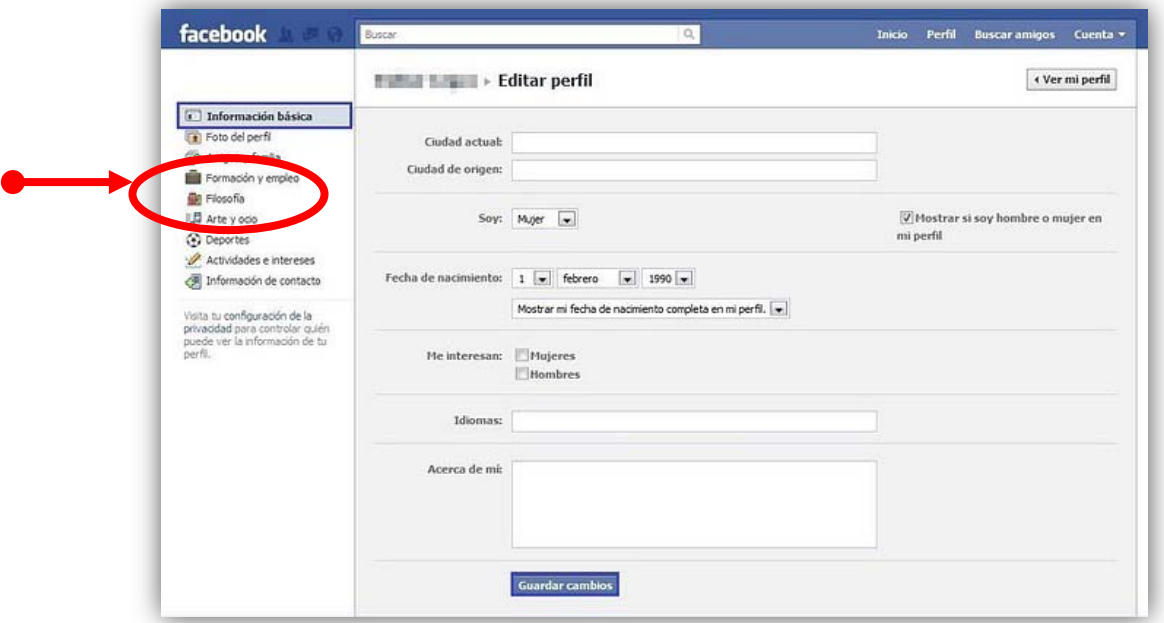

### **Foto de perfil**

Desde aquí podemos añadir o cambiar la foto de nuestro perfil.

#### **Amigos y familia**

En este apartado podemos indicar el estado civil y relación familiar con amigos que tenemos agregados en Facebook.

## **Formación y empleo**

Podemos rellenar datos relacionados con nuestros estudios, cursos e incluso dónde estoy trabajando.

#### **Información de contacto**

Se pueden incluir datos personales como la dirección de nuestro domicilio, numero/s de teléfono y correo electrónico.

## **4. Configuración de la privacidad**

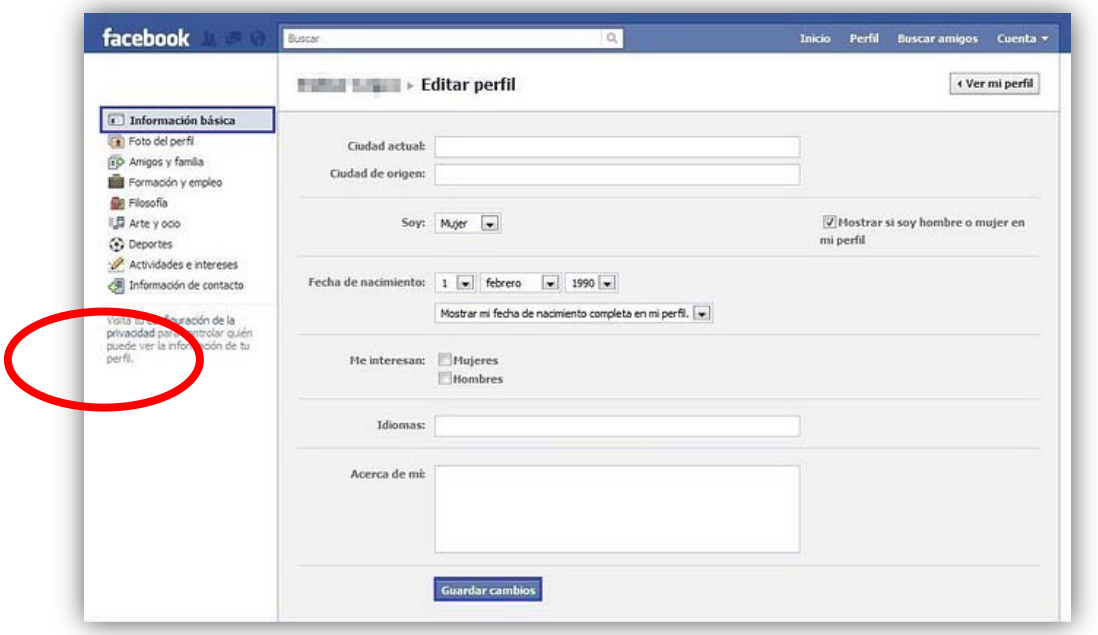

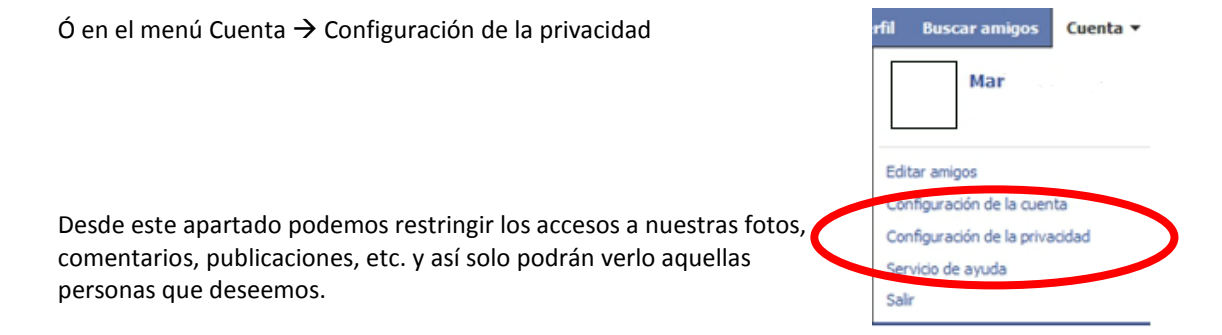

También debemos echar un vistazo a la quién nos puede buscar desde Facebook, lo hacemos desde "Conectar en Facebook" en el enlace "Ver configuración".

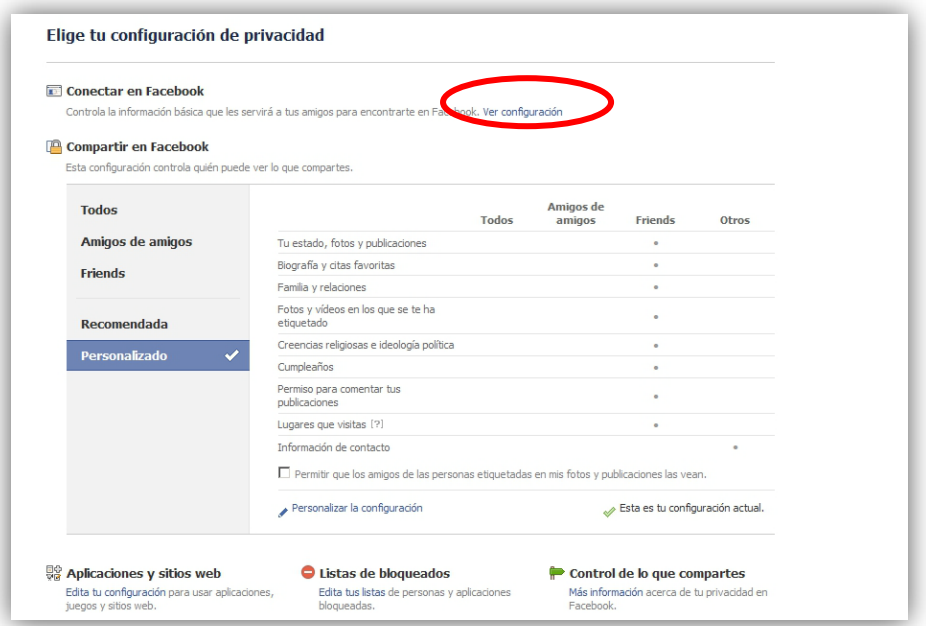

#### **5. Inicio**

En este apartado veremos noticias, eventos, fotografías… relacionados con nuestros amigos así cómo qué aplicaciones utilizan.

- 1. ¿Qué estás pensando? -> En este recuadro podemos escribir aquello que deseamos que vean nuestros amigos, una noticia, un comentario, una pregunta, a esta información le podremos añadir una foto o un enlace pinchando en los iconos correspondientes. Incluso podremos indicar con quién estamos y dónde. Antes de hacer clic en Publicar, podemos elegir quién queremos que vea esta información.
- 2. Crear Evento -> Podemos dar información acerca de una cita e invitar a los amigos que queremos que acudan, así les saldrá en su muro la información y podrán decidir si se apuntan o no a nuestro evento.
- 3. Zona de información -> Aquí encontramos la actividad de nuestros amigos y páginas a las que seguimos, que son aquellas en las que hemos clic en "Me gusta"
- 4. Páginas -> Lugar donde aparecen las páginas que administramos.

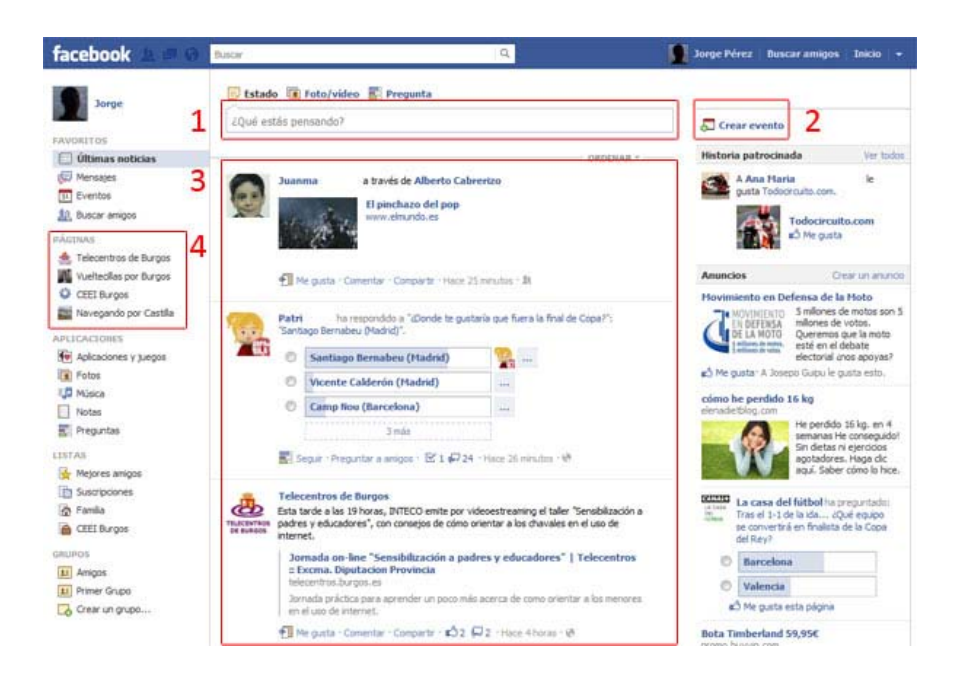

#### **6. Crear y administrar una página**

Podemos crear una página donde publicaremos la información referida a una empresa, un pueblo, una actividad, una asociación, etc., seremos los administradores de la misma y podremos hacer administradores a otros amigos nuestros para que nos ayuden a dotar de contenido a la página.

Todas aquellas personas que lleguen a nuestra página de cualquier forma, por enlaces, por el buscador de Facebook, por otros buscadores, etc., y que pulsen "Me gusta", recibirán en su muro de información, las noticias que publiquemos en esta página que hayamos creado.

Para crear una página tenemos que entrar en la página de creación de páginas de Facebook (http://www.facebook.com/pages/create.php) y rellenar todos los datos, empezando por indicar si es un negocio, una institución, una marca, un sitio web, etc.

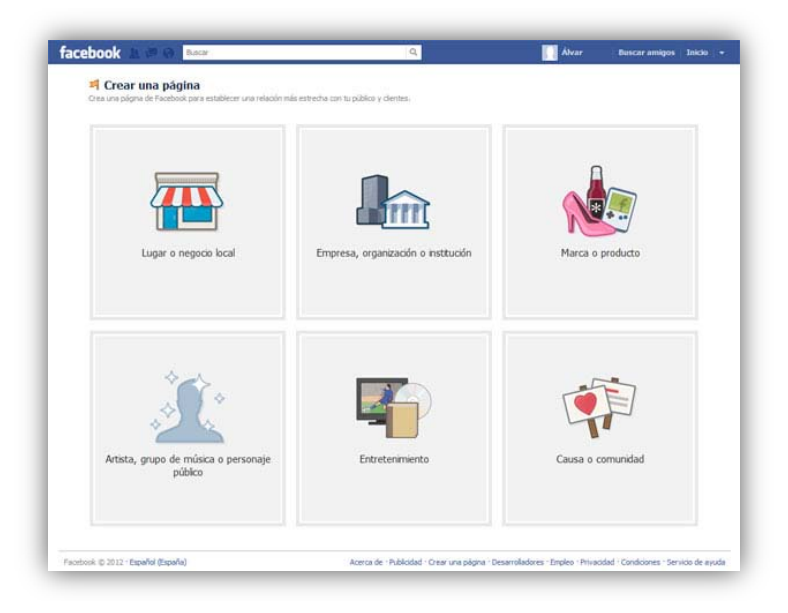

Tenemos que seguir 3 pasos para completar la creación de la página:

Primer paso: Cargar una imagen representativa.

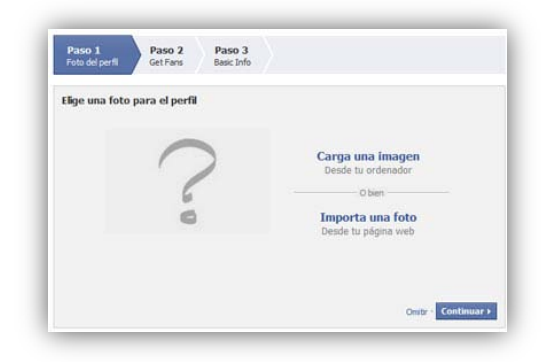

Segundo paso: Conseguir seguidores, para ello tenemos la opción de invitar a nuestros amigos personales pulsando en "Invitar a amigos", enviar un correo a nuestro listado de contactos del correo, con la opción "Importar contactos", es aconsejable dejar marcadas las dos últimas opciones, con la primera la daremos publicidad desde nuestro muro y con la segunda, nos convertiremos en el primer seguidor.

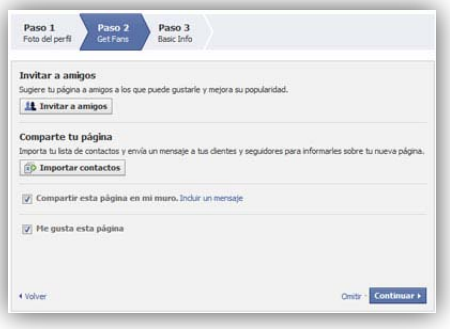

Tercero: Introducir información.

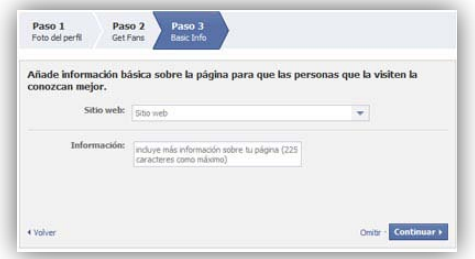

Gestionar la página. Para llevar a cabo cualquier actividad en nuestra página es recomendable acostumbrarse a pasar la sesión a la página, en lugar de nuestro usuario, así nos aseguraremos que al publicar algo, lo hacemos en la página, no en nuestro perfil personal. Para ello, tras iniciar sesión en Facebook, en la esquina superior izquierda tenemos un desplegable marcado con una flecha, donde elegiremos nuestra página. A partir de este momento lo que hagamos en Facebook, se hará como nuestra página.

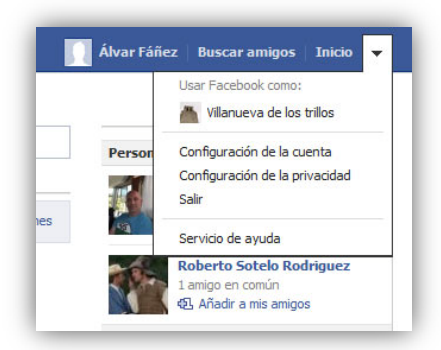

Introducir contenido. Es la parte más importante de la página, pues del interés que tenga el contenido, de la periodicidad de las publicaciones y de la atención a nuestros amigos, dependerá en buena medida su éxito. La introducción del contenido es muy sencilla, prácticamente igual que para un perfil normal de Facebook. Si podremos observar que no tenemos la opción de mensajes, aunque si la de "Amigos" y "Actualizaciones", igual que en nuestro perfil personal.

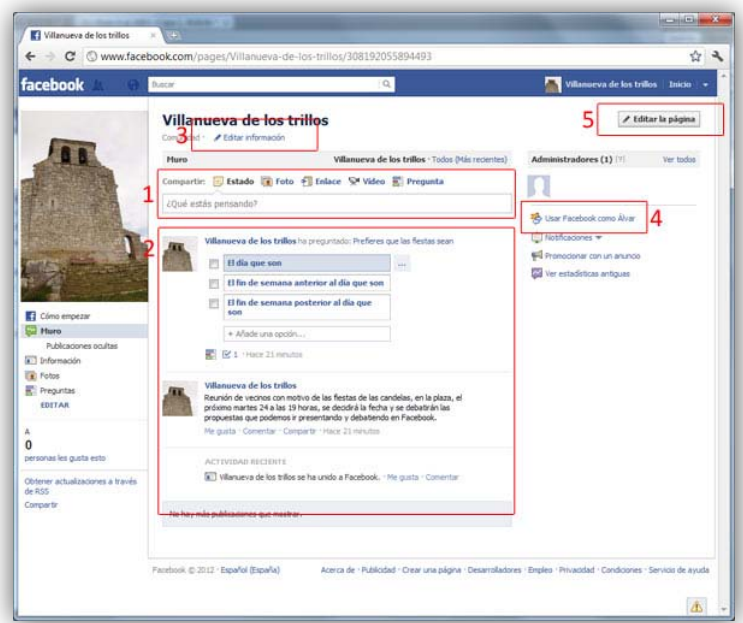

- 1. Zona de publicación de la información, incluyendo fotos, enlaces, noticias, videos y encuestas o preguntas, que la gente puede responder libremente o elegir entre las que deseemos.
- 2. Publicaciones anteriores.
- 3. Edición de la información básica, desde aquí podemos modificar la información que introdujimos al principio, o añadirla si no lo hicimos.
- 4. En cualquier momento, a través del enlace podemos volver a nuestra página personal, haciendo uso de la opción "Usar Facebook como…"

5. En el apartado "Editar la página" podemos configurar todos los parámetros, como gestionar los permisos de visibilidad, limitando los usuarios que pueden acceder y sus permisos de escritura, modificar la información básica, foto de perfil, etc.

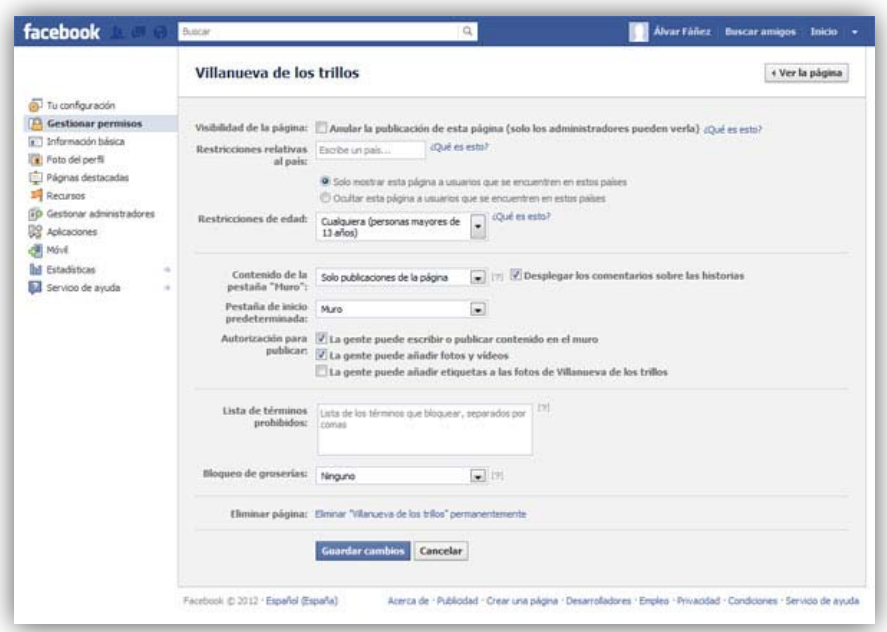

Es de especial relevancia la opción "Gestionar Administradores", desde aquí podremos incluir a otras personas para que tengan la posibilidad de gestionar la página de la misma forma que lo hacemos nosotros.

#### **7. Dominios**

Si tenemos una página en Facebook es muy interesante que tenga un dominio para que sea fácil de recordar por los usuarios, para ello hay que entrar en la dirección <https://www.facebook.com/username/> y asignarle un nombre que esté libre y sea fácilmente identificable con nuestra página.